## **Purchasing – Managing a Requisition**

For employees managing a purchase requisition.

**Purpose:** Manage a purchase requisition.

**How to Access:** Log into the Stratus application. Select the **Procurement** task in the

Navigator.

**Helpful Hints:** Be sure to keep in mind that...

The Advanced Search feature of Stratus is used across many of the system

modules.

**Procedure:** Complete the following steps to manage a purchase requisition:

**Note**: You can use this method to see the requisitions for all your requesters, along with the associated purchase orders.

1. Select **Procurement Module** using the hamburger menu or the sliding task bar in the center of the screen.

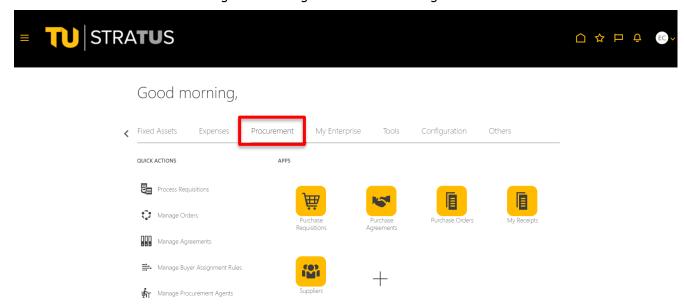

2. Click on the **Purchase Requisitions** Icon.

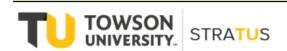

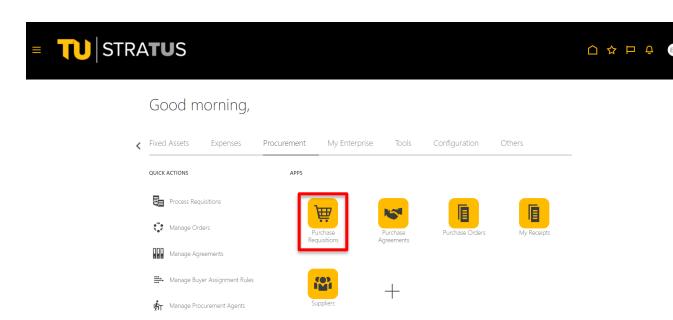

3. On the Purchase Requisitions page, click on **Manage Requisitions**.

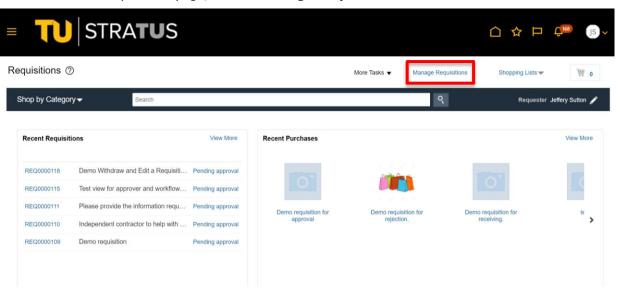

4. The system will return the Manage Requisitions search page and display all requisitions that meet the search criteria. In this example, the system will return all requisitions entered by Sutton, Jeffery. Now let us search for requisitions entered for a certain Requester. We will blank out the Entered By field and click on Advanced.

## Purchasing - Managing a Requisition

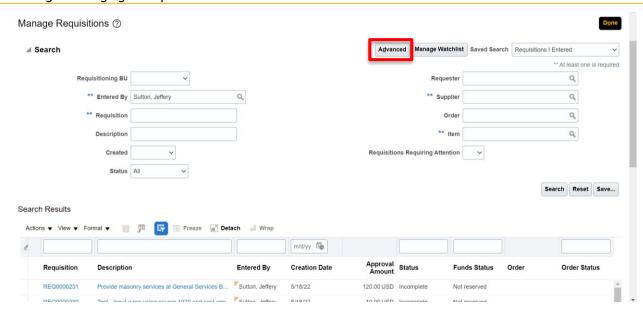

5. The Advanced search allows us to use drop downs and more flexible criteria to conduct our search.

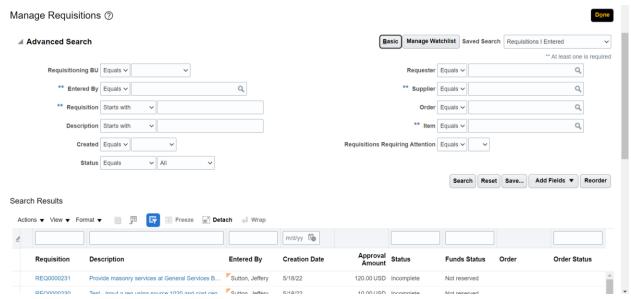

6. First, we will use the Requester look up to find the Proper Requester. Click on the lookup and the system will return this screen. If you do not know the exact name format, click on Advanced.

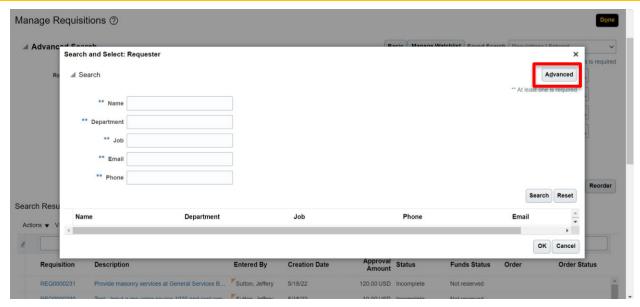

7. The Advanced search menu will now appear where I can use the drop-down to search using only part of the name. In this example, we will use Sutton.

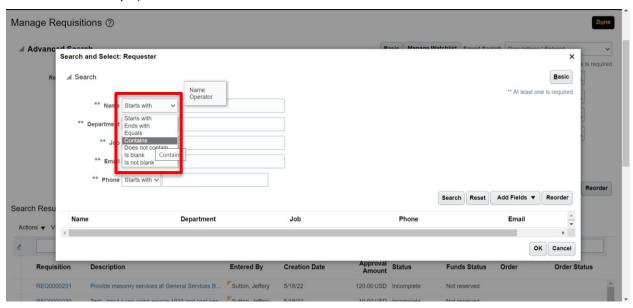

8. Fill in part of the name and click Search.

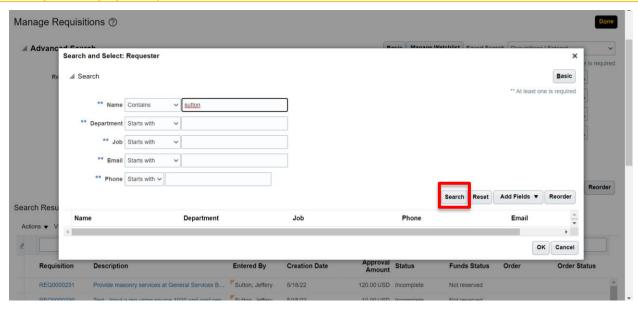

9. The system has now returned a properly formatted name. Highlight the name and click OK.

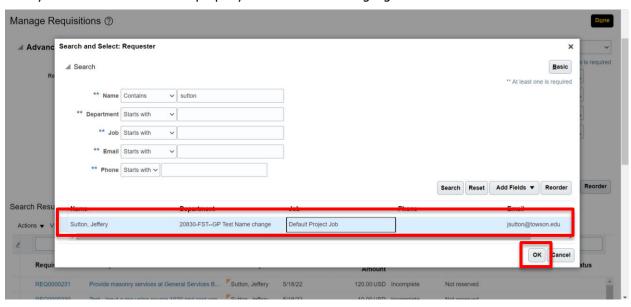

10. The system returns to the search screen and the name is now placed in the Requester box. (Note: At least one of the required fields must be filled out. Required fields are denoted by two stars.)

## Purchasing - Managing a Requisition

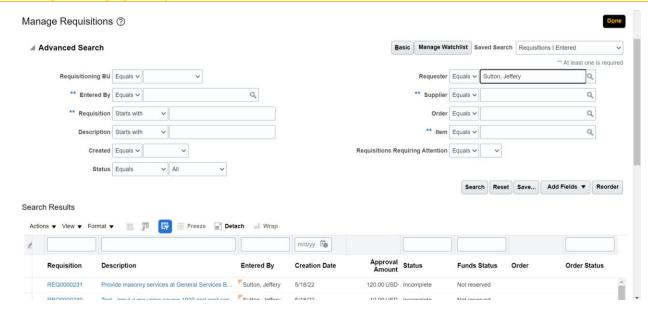

11. Requisition is one of the required fields, and since all requisitions start with REQ, I can enter REQ in the Requisition box. Using the "Starts with" logic, the system will now return all requisitions for the requester Sutton, Jeffery, when you click Search.

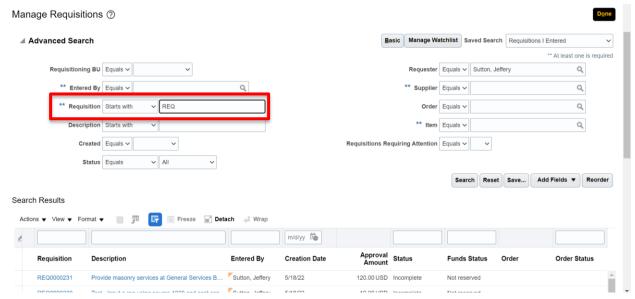

12. Notice that as we scroll down, the Manage Requisitions screen displays the purchase order that is associated with each requisition. You can click on the purchase order number to see its details.

## Purchasing - Managing a Requisition

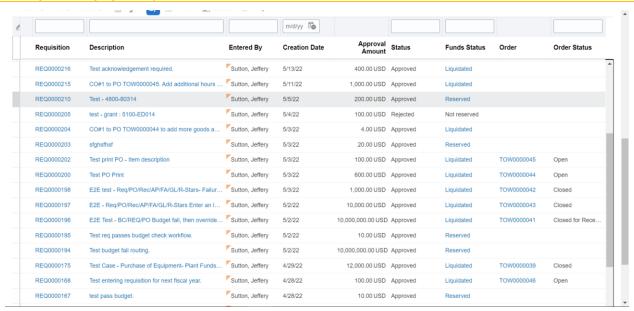